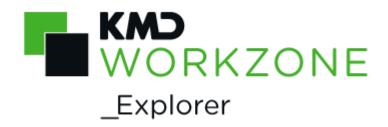

# 2021.1 User's Guide

# Contents

| 1. | User's Guide for WorkZone Explorer 2021.1 | 3  |
|----|-------------------------------------------|----|
| 2. | What's new                                | 4  |
| 3. | Getting started                           | 10 |
| 4. | About the folders                         | 14 |
| 5. | Working with cases                        | 19 |
| 6. | Working with documents                    | 21 |
|    | 6.1 About documents                       | 23 |
| 7. | Search for cases and documents            | 27 |
|    | 7.1 Supported search tags                 | 42 |
| 8. | FAQs                                      | 46 |
| 9. | Information for administrators            | 50 |
| 10 | . Terms and conditions                    | 51 |

# User's Guide for WorkZone Explorer 2021.1

# Related product documentation

• WorkZone Client Online Help

# WorkZone links

•

- WorkZone documentation
- WorkZone support
- WorkZone website
- WorkZone portal

# 2. What's new

### WorkZone Explorer 2021.1

No changes in this release.

WorkZone Explorer 2021.0

No changes in this release.

WorkZone Explorer 2020.3

### If your organization is using OAuth2 for user authentication

Performing case and document searches directly from File Explorer is not supported in a cloud setup as OAuth2 authentication is not supported by Windows Federated Search. See Supported Authentication Protocols (External link)

WorkZone Explorer 2020.2

No changes in this release.

WorkZone Explorer 2020.1

No changes in this release.

WorkZone Explorer 2020.0

WorkZone Explorer can now be activated and deactivated from WorkZone Configurator

### > Global > Feature settings > Client > Explorer.

• If WorkZone Explorer is activated, the **Explore** button in the main ribbon in WorkZone Client will be displayed and the WorkZone Explorer feature will be

accessible.

 If WorkZone Explorer is deactivated, the Explore button in the main ribbon in WorkZone Client will not be displayed and the WorkZone Explorer feature will be inaccessible.

#### WorkZone Explorer 2019.3

No changes in this release.

WorkZone Explorer 2019.2

No changes in this release.

WorkZone Explorer 2019.1

No changes in this release.

WorkZone Explorer 2019.0

No changes in this release.

WorkZone Explorer 2018.2

No changes in this release.

#### WorkZone Explorer 2018.1

No changes in this release.

#### WorkZone Explorer 2018.0

• You can configure the WorkZone Explorer from the WorkZone Configurator instead of the Web.config file. The configuration settings are stored in the WorkZone

database instead of the WorkZone Explorer Web.config file. For this reason, the Web.Config file should not be used to configure the WorkZone Explorer.

### WorkZone Explorer 2017

You can now delete empty documents directly from File Explorer.

Note that you still need to move documents with content to the **Recycle Bin** first and then delete them. See Delete and restore documents.

### WorkZone Explorer 2016 R2

No changes in this release.

### WorkZone Explorer 2016

• The Search for cases and documents topic has been extended to include more examples.

### WorkZone Explorer 2014 R2

### Flat case folder hierarchy

You can now change the setup of WorkZone Explorer to display child cases in lists as in WorkZone Client and Captia Web Client. Parent and child cases are now displayed in a flat hierarchy in the lists. By default, WorkZone Explorer does not display child case folders in lists in File Explorer.

For information on changing the setup, see Configuring WorkZone Explorer in the WorkZone Content Server Installation Guide.

### Shortcut to immediate parent case in search results

When you perform a free text search on cases using the **WorkZone Cases** search connection, and you double-click on a case in the search results, you can see whether the case is a child case if the folder contains this shortcut: **b**. Next to the shortcut, the name

of the immediate parent case is shown. Double-click the shortcut to open the immediate parent case in File Explorer.

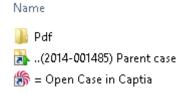

See Search for cases and documents.

### Danish search tags

You can now filter search results using Danish search tags in the Danish version of Microsoft Windows. See Filter search results using search tags.

WorkZone Explorer 2014

New folders

The following folders are new:

- <sub> 
   E</sub>
   Changed cases
- <sub> E</sub> Changed documents
- ᆙ Shared lists
- F Unanswered documents
- Unclassified cases

See Folder types.

### Child cases inherit the case class and access code of the parent case

When you create a new folder in a case folder, the new folder becomes a child case, and the child case inherits the case class and access code of the parent case. See Create child cases.

### PDF sub folder in case folders

A new PDF sub folder in the Case folders has been added. The PDF sub-folder contains PDF versions of documents on the case. See PDF versions of documents.

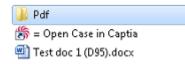

Letter date is displayed as Date Modified in File Explorer

The letter date entered in WorkZone Client or Captia Web Client is now shown in the **Date Modified** column in File Explorer.

Shortcut to next child case folder appears when the path in File

### Explorer is very long

If your case folder hierarchy is deep, the path in File Explorer becomes very long, and at some point the maximum limit set by Microsoft Windows is met. This means that you cannot browse to the next child case folder using the arrow buttons in File Explorer. In this case, a shortcut to the next child case folder in the hierarchy appears. Double-click the shortcut to open the next child case folder, and you can then continue using the arrow keys to browse further through the folder hierarchy.

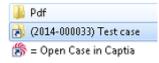

### Shorter case folder names

The consecutive case number has been removed from the case folder names to shorten the name. An example of a case folder is: (2014-000005) Test case.

# 3. Getting started

WorkZone Explorer uses WebDAV (Web Document Authoring and Versioning), which is a standard document protocol over HTTP. With WorkZone Explorer, you can manage cases and documents from File Explorer. You can perform common operations on cases and documents such as creating and renaming cases and documents as well as opening, editing, and saving documents directly into the WorkZone archive from a document editor that supports the WebDAV protocol, for example, Microsoft Office or Notepad.

WorkZone Explorer is part of the WorkZone Content Server installation. Note that it is not required to install a client, such as WorkZone Client.

Start WorkZone Explorer

1. Enter this URL in your browser: http://<host>/explorer.

**Example:** http://db01/explorer.

A welcome page is displayed:

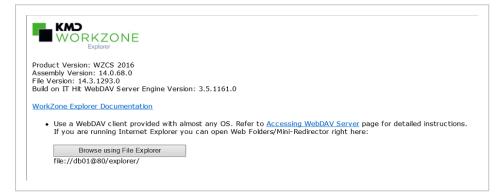

2. Click Browse using Windows Explorer to open File Explorer:

| 🛃 🛛 🔁 🔜 🗢 🛛 expl | lorer |                                         |                       |                  | -              |        |
|------------------|-------|-----------------------------------------|-----------------------|------------------|----------------|--------|
| Fil Hjem D       | Del   | Vis                                     |                       |                  |                | $\sim$ |
| e 🔿 🗸 🛧 星        | > Net | værk → db01@80 → explorer               |                       | ~ Ū              | Søg i explorer | م ا    |
| 📌 Hurtig adgang  |       | Navn                                    | Ændringsdato          | Туре             | Størrelse      |        |
| Skrivebord       | *     | Cases currently placed with me          | 2/24/2016 11:24 AM    | Filmappe         |                |        |
| Overførsler      | *     | Cases with no case handler and unit     | 2/24/2016 11:24 AM    | Filmappe         |                |        |
| Dokumenter       | *     | Cases with reminders                    | 2/24/2016 11:24 AM    | Filmappe         |                |        |
|                  |       | 🜟 Changed cases                         | 2/24/2016 11:24 AM    | Filmappe         |                |        |
| E Billeder       | *     | 🜟 Changed documents                     | 2/24/2016 11:24 AM    | Filmappe         |                |        |
| 🁌 Musik          |       | 🔮 Documents                             | 2/24/2016 11:24 AM    | Filmappe         |                |        |
| 📑 Videoer        |       | Documents with no case handler and un   | it 2/24/2016 11:24 AM | Filmappe         |                |        |
| a OneDrive       |       | Documents with reminders                | 2/24/2016 11:24 AM    | Filmappe         |                |        |
| onebiive         |       | 🖆 Drafts                                | 2/24/2016 11:24 AM    | Filmappe         |                |        |
| 💻 Denne pc       |       | 🜟 Favorite cases                        | 2/24/2016 11:24 AM    | Filmappe         |                |        |
| 🔿 Netværk        |       | 🜟 Favorite documents                    | 2/24/2016 11:24 AM    | Filmappe         |                |        |
| - Network        |       | ☆ Followed cases                        | 2/24/2016 11:24 AM    | Filmappe         |                |        |
|                  |       | ☆ Followed documents                    | 2/24/2016 11:24 AM    | Filmappe         |                |        |
|                  |       | 🙍 Meetings                              | 2/24/2016 11:24 AM    | Filmappe         |                |        |
|                  |       | 🙍 Meetings organized by me              | 2/24/2016 11:24 AM    | Filmappe         |                |        |
|                  |       | 🔎 My lists                              | 2/24/2016 11:24 AM    | Filmappe         |                |        |
|                  |       | Open cases                              | 2/24/2016 11:24 AM    | Filmappe         |                |        |
|                  |       | 🜟 Reading list cases                    | 2/24/2016 11:24 AM    | Filmappe         |                |        |
|                  |       | 🜟 Reading list documents                | 2/24/2016 11:24 AM    | Filmappe         |                |        |
|                  |       | 🜟 Recent cases                          | 2/24/2016 11:24 AM    | Filmappe         |                |        |
|                  |       | 🔆 Recent documents                      | 2/24/2016 11:24 AM    | Filmappe         |                |        |
|                  |       | 🧃 Recycle Bin                           | 2/24/2016 11:24 AM    | Filmappe         |                |        |
|                  |       | 🖆 Scanned today                         | 2/24/2016 11:24 AM    | Filmappe         |                |        |
|                  |       | 🔎 Shared lists                          | 2/24/2016 11:24 AM    | Filmappe         |                |        |
|                  |       | Today                                   | 2/24/2016 11:24 AM    | Filmappe         |                |        |
|                  |       | Unanswered documents                    | 2/24/2016 11:24 AM    | Filmappe         |                |        |
|                  |       | Unclassified cases                      | 2/24/2016 11:24 AM    | Filmappe         |                |        |
|                  |       | Unit's cases with no case handler       | 2/24/2016 11:24 AM    | Filmappe         |                |        |
|                  |       | 🗄 Unit's documents with no case handler | 2/24/2016 11:24 AM    | Filmappe         |                |        |
|                  |       | Unit's open cases                       | 2/24/2016 11:24 AM    | Filmappe         |                |        |
|                  |       | 房 Search Cases.osdx                     | 2/24/2016 1:03 AM     | Beskrivelse af s | øg 2 KB        |        |
|                  |       | Search Documents.osdx                   | 2/24/2016 1:03 AM     | Beskrivelse af s | øg 2 KB        |        |

 If you are using the OAuth2 authentication framework, you must select the Keep me signed in check box to ensure continued integration with Windows File Explorer under the OAuth2 framework. You must do this from

### Microsoft Windows Internet Explorer.

| Sign In                                                                                                    |
|----------------------------------------------------------------------------------------------------|
| Keep me signed in*<br>*a persistent cookie will be placed on your machine.<br>This is needed for Windows File Explorer integration.<br>This needs to be done from Internet Explorer. |
| Try Open Explorer                                                                                                    |
|                                                                                                    |

In File Explorer, you can also access the database directly by typing

\\<host>\explorer in the address bar.

WorkZone Explorer now displays folders in File Explorer that represent the standard case and document lists. See About the folders .

**Tip:** You can map a point in the folder structure to a network drive in File Explorer. Right-click on **Network**, click **Map network drive**, and then browse to select the folder that you want to map.

# Multiple databases

If more than one WorkZone Content Server database was specified during installation of the WorkZone web server, you open them in separate File Explorer windows.

To learn more about the type of folders shown in File Explorer, see About the folder structure.

To learn more about working with cases and documents, see Working with cases and

Working with documents.

**Important:** You can optimize the performance of WorkZone Explorer by changing a couple of Internet Explorer settings. See Information for administrators.

# 4. About the folders

WorkZone Explorer gives you access to folders in File Explorer that represent standard case and document lists, for example, **Drafts**, **Open Cases**, and so on. Additionally, you can also access search connectors and a **Recycle Bin** folder from the WorkZone Explorer.

| Fil Hjem De     | el  | Vis           |                                         |                    |                |                | $\sim$ |
|-----------------|-----|---------------|-----------------------------------------|--------------------|----------------|----------------|--------|
| → · ↑ 🗜 ›       | Net | værk          | > db01@80 > explorer                    |                    | v ©            | Søg i explorer | Q      |
| 📌 Hurtig adgang |     | Na            | vn                                      | Ændringsdato       | Туре           | Størrelse      |        |
| Skrivebord      | *   |               | Cases currently placed with me          | 2/24/2016 11:24 AM | Filmappe       |                |        |
| 🖶 Overførsler   | *   |               | Cases with no case handler and unit     | 2/24/2016 11:24 AM | Filmappe       |                |        |
| Dokumenter      | *   |               | Cases with reminders                    | 2/24/2016 11:24 AM | Filmappe       |                |        |
|                 |     | $\bigstar$    | Changed cases                           | 2/24/2016 11:24 AM | Filmappe       |                |        |
| E Billeder      | *   | *             | Changed documents                       | 2/24/2016 11:24 AM | Filmappe       |                |        |
| 🎝 Musik         |     | 4             | Documents                               | 2/24/2016 11:24 AM | Filmappe       |                |        |
| 🚰 Videoer       |     | 4             | Documents with no case handler and unit | 2/24/2016 11:24 AM | Filmappe       |                |        |
| a OneDrive      |     |               | Documents with reminders                | 2/24/2016 11:24 AM | Filmappe       |                |        |
|                 |     |               | Drafts                                  | 2/24/2016 11:24 AM | Filmappe       |                |        |
| 💻 Denne pc      |     | $\bigstar$    | Favorite cases                          | 2/24/2016 11:24 AM | Filmappe       |                |        |
| 🔿 Netværk       |     | $\bigstar$    | Favorite documents                      | 2/24/2016 11:24 AM | Filmappe       |                |        |
| - Herein        |     | $\Rightarrow$ | Followed cases                          | 2/24/2016 11:24 AM | Filmappe       |                |        |
|                 |     | $\Rightarrow$ | Followed documents                      | 2/24/2016 11:24 AM | Filmappe       |                |        |
|                 |     | 22            | Meetings                                | 2/24/2016 11:24 AM | Filmappe       |                |        |
|                 |     | 23            | Meetings organized by me                | 2/24/2016 11:24 AM | Filmappe       |                |        |
|                 |     | $\rho$        | My lists                                | 2/24/2016 11:24 AM | Filmappe       |                |        |
|                 |     |               | Open cases                              | 2/24/2016 11:24 AM | Filmappe       |                |        |
|                 |     | $\bigstar$    | Reading list cases                      | 2/24/2016 11:24 AM | Filmappe       |                |        |
|                 |     | $\bigstar$    | Reading list documents                  | 2/24/2016 11:24 AM | Filmappe       |                |        |
|                 |     | $\bigstar$    | Recent cases                            | 2/24/2016 11:24 AM | Filmappe       |                |        |
|                 |     | $\bigstar$    | Recent documents                        | 2/24/2016 11:24 AM | Filmappe       |                |        |
|                 |     | 4             | Recycle Bin                             | 2/24/2016 11:24 AM | Filmappe       |                |        |
|                 |     | 4             | ·                                       | 2/24/2016 11:24 AM | Filmappe       |                |        |
|                 |     | ~             | Sharea lises                            | 2/24/2016 11:24 AM | Filmappe       |                |        |
|                 |     | 4             |                                         | 2/24/2016 11:24 AM | Filmappe       |                |        |
|                 |     | 4             |                                         | 2/24/2016 11:24 AM | Filmappe       |                |        |
|                 |     |               | Unclassified cases                      | 2/24/2016 11:24 AM | Filmappe       |                |        |
|                 |     |               | Unit's cases with no case handler       | 2/24/2016 11:24 AM | Filmappe       |                |        |
|                 |     | 4             | Unit's documents with no case handler   | 2/24/2016 11:24 AM | Filmappe       |                |        |
|                 |     |               | Unit's open cases                       | 2/24/2016 11:24 AM | Filmappe       |                |        |
|                 |     | , c           | Search Cases.osdx                       | 2/24/2016 1:03 AM  | Beskrivelse af | søg 2 K        | .B     |

# Folder types

The table below gives you an overview of the types of folders that you see in File Explorer:

| Folder type      | Description                                                                                                    |
|------------------|----------------------------------------------------------------------------------------------------|
|                  | Folders that represent standard case lists, such as:<br>Copen cases<br>Cases currently placed with me                                                                                                    |
| Case lists       | Cases with no case handler and unit                                                                                                    |
|                  | My case reminders one week ahead                                                                                                    |
|                  | Cases on Units with no case handler                                                                                                    |
|                  | Dpen Cases on Units                                                                                                    |
|                  | Folders that represent standard document lists, such as:                                                                                                    |
|                  | 🖆 Drafts                                                                                                    |
| 🗄 Document lists | 🖆 Document reminders                                                                                                    |
|                  | 🗄 Documents with no case handler and unit                                                                                                    |
|                  | 🖺 Scanned today                                                                                                    |
|                  | 🖺 Today                                                                                                    |
|                  | Folders that represents meeting lists, such as:                                                                                                    |
| Meeting lists    | a Meetings                                                                                                    |
|                  | 🙇 Meetings organized by me                                                                                                    |
| Case folders     | Folders that represent specific cases in the database. A folder represents one case and contains all the documents of that specific case. It may also contain child cases. Child cases are shown as sub folders. |
|                  | {SJ-TEMP-000082} Child case (C921)                                                                                                    |

| Folder type                                             | Description                                                                                                    |
|---------------------------------------------------------|----------------------------------------------------------------------------------------------------|
|                                                         | The case number is displayed in brackets in the folder name, for example, {2014 000005} Test case.                                                                                                    |
|                                                         | If the case folder has the icon 🌺, the case is closed.                                                                                                    |
|                                                         | Each case folder contains a shortcut to open the case.<br>Double-click the 🗃 shortcut to open the case in WorkZone<br>Client.                                                                                                    |
| 译 My lists                                              | This folder contains searches that you have saved to the database from WorkZone Client. Sub folders in the <b>My lists</b> folder correspond to saved searches.                                                                                                    |
| F Shared lists                                          | This folder contains lists that other users or your organization have shared with you.                                                                                                    |
|                                                         | <b>Note:</b> You can only share lists from WorkZone Client.                                                                                                    |
| <ul><li>Recent cases</li><li>Recent documents</li></ul> | The folders contain the latest cases and documents you have opened, so that you can quickly open them again.                                                                                                    |
| Favorite cases Favorite documents                       | The folders contain the cases and documents that you have<br>marked as favorites in WorkZone Client or dragged and<br>dropped to the favorite folders in File Explorer. See Add or<br>remove cases to the Favorite cases folder and Add or remove<br>documents in the Favorite documents folder.                                                                 |
| Followed cases Followed documents                       | The folders contain cases and documents that you have<br>marked as followed and that you want to be able to find<br>quickly. For example, you might want to follow cases and<br>documents of another case handler. Drag and drop the cases<br>and documents that you want to follow to either the<br><b>Followed cases</b> or <b>Followed documents</b> folders. |

| Folder type                                  | Description                                                                                                    |
|----------------------------------------------|----------------------------------------------------------------------------------------------------|
| <sub> </sub> Changed cases                   | The folders contain cases and documents that have been changed by other users since you last viewed them. The blue       |
| Changed documents                            | color indicates that a case or document has been changed.                                                                |
|                                              | The folders contain lists of cases and documents that you want to remember to read. You add cases and documents by       |
|                                              | dragging and dropping them in the reading list folders.                                                                  |
|                                              | Sometimes, cases and documents are also added to the                                                                     |
|                                              | reading lists automatically. For example, if a document has                                                              |
| Reading list cases                           | been changed by someone else, or if you have been added as                                                               |
|                                              | a case handler on a case, this case or document will be                                                                  |
| Reading list documents                       | Marked in blue.                                                                                                    |
|                                              | 42014-000085} Case 4 (C821)                                                                                              |
|                                              |                                                                                                    |
|                                              | Once you have opened the cases or documents, they are                                                                    |
|                                              | automatically removed from the reading list folders. You do                                                              |
|                                              | not have to open the cases or documents from the reading                                                                 |
|                                              | lists; you can also open them from any other folders.                                                                    |
|                                              | This folder contains cases with you as a case handler that                                                               |
| <b>•</b> ••••••••••••••••••••••••••••••••••• | have not been classified yet. An unclassified case is a case in                                                          |
| Unclassified cases                           | the case group named SJ-TEMP. SJ-TEMP is the default case                                                                |
|                                              | group used when creating cases from WorkZone Explorer.                                                                   |
|                                              | See Create case.                                                                                                    |
| Unanswered<br>documents                      | This folder contains documents with reply deadlines that you have not yet replied to.                                    |
| All unsuccessful PDF documents               | The folder contains all the documents that have not been converted successfully to PDF and that you have access to view. |
| My unsuccessful PDF                          | The folder contains your documents that have not been converted successfully to PDF.                                     |

WorkZone Explorer 2021.1

| Folder type       | Description                                                                                                    |
|-------------------|----------------------------------------------------------------------------------------------------|
| documents         |                                                                                                    |
| 👿 Recycle Bin     | The <b>Recycle Bin</b> contains documents that you have moved<br>from other folders in order to delete them. The <b>Recycle Bin</b><br>folder also contains a folder named <b>Restore</b> , The <b>Restore</b><br>folder enables you to restore a deleted document to the case<br>folder where it was originally saved. See Delete and restore<br>documents. |
| Important: WorkZo | ne Explorer displays the 1000 most recent entries in a folder.                                                                                                    |

For documents, the most recent entry date refers to the last document update and

not the last change of the document meta data. For cases, most recent entry date

refers to the last meta data change on the case.

# 5. Working with cases

You can perform the following actions on cases in File Explorer:

# Create case

You can create new cases in File Explorer by creating new subfolders in the following folders:

- Open cases
- Unclassified cases
- Case folders

When you create a new case through WorkZone Explorer, the case is automatically created in a temporary case group named SJ-TEMP. You can change the case group and other required information later by using WorkZone Client. Cases that are created in SJ-TEMP are automatically added to the **Unclassified cases** folder regardless of where they were created.

**Note:** If your organization only uses facets and not case classes, you can configure WorkZone Explorer to add a specific case class as the default case class.

**Important:** The create case functionality is not available by default. Case creation must be enabled on the SJ-TEMP case class in WorkZone Configuration Management.

## Create child cases

You can create child cases in File Explorer in two ways:

- Move a case folder to another case folder. The case folder that you move becomes a child case.
- Create a new folder in a case folder. The new folder becomes a child case. The child case inherits the file class and access code of the parent case.

# Rename cases

You can rename a case by renaming the case folder.

# Add or remove cases to the Favorite cases folder

You add cases to the **Favorite cases** folder by dragging and dropping case folders into the **Favorite cases** folder.

To remove a case from the **Favorite cases** folder, drag and drop the case folder into the **Recycle bin** folder.

**Note:** The case is not deleted. It is only removed from the **Favorite cases** folder.

# Date Modified on Cases

The **Date Modified** field for a case is updated automatically in File Explorer when documents on the case are changed or when documents are added to or removed from the case.

**Note:** Sometimes, it may look as if a user has updated a case without having correct access rights. This happens when the user has access to a document on the case but not to the case itself, for example, when a user edits a document that is not protected by the case and the user does not have update access to the case. This is standard behavior and does not represent a security issue.

# 6. Working with documents

You can perform the following actions on documents in File Explorer using WorkZone Explorer:

# Create new documents

You can create new documents directly in File Explorer or by selecting **Save As** from a document editor.

You can only create new documents in case folders. You cannot create a new document directly in, for example, the **Drafts** folder, because the WorkZone system requires a case in order to place the document correctly in the system.

You can also create a new document by copying it from another location to a case folder. In this case, the read-only state of the document is kept in WorkZone Explorer. It will be created with the state **UÅ** (Draft) or **UL**(Locked) depending on the read-only file property of the new document. The document will be created with little meta data, the file name will used as the document title, the state from the read-only attribute will used as the state, and the document type will be set as**N** (Internal).

The system automatically appends the Document identifierwhen refreshingFile Explorer. You can open the document using either the file name supplied by the client (without the Dxxxxx identifier), as long as the document remains on the same case and is not further renamed, or you can use the file name with the Dxxxx identifier.

# Rename documents

You can rename documents from File Explorer. The new name replaces the document title in the WorkZone system. The (Dxxxx) identifier is automatically appended when refreshing File Explorer. The (Dxxxx) identifier does not become part of the document title in the WorkZonesystem, and you do not have to keep the (Dxxxx) identifier in the new name; it will automatically be appended upon refresh ofFile Explorer. You can open the document with and without the (Dxxxxx) identifier in the file name.

# Work with documents offline

If you have taken a document offline, for example, copied it to the Windows Desktop or to a USB stick, you can copy it back into the WorkZonedatabase. This means that the document is updated in the database, provided that you have not changed the (Dxxxx) part of the file name. When you copy the document back, File Explorer displays a message asking if you want to replace the existing version, keep both versions, or cancel. If you copy to a case folder, you can choose between all three options. However, if you copy the document to a folder that represents a standard list, for example, the **Drafts** folder, you can only choose between replace and cancel.

**Note:** If you save the document with a new name when working offline and then copy the document back to theWorkZonedatabase, you will be prompted to either replace the existing document or keep both versions. If you replace the document, it will be copied back to the database with the original name. If you want to use a new name, you must rename the document inFile Explorer.

# Move documents

You can move documents from one case to another provided that the state of the document in the WorkZone system allows it. You can move documents using drag and drop or cut and paste.

# Copy documents

You can copy documents from one case to another case within the same database. When you copy a document, a copy of the document and its meta data is created.

# Delete and restore documents

It is not possible to delete documents directly from folders, but you can move documents to the **Recycle Bin** and then delete it. The **Recycle Bin** is personal, which means that you only see the documents that you have moved there. The **Recycle Bin** contains a **Restore** folder. If you drag a document from the **Recycle Bin** to the **Restore** folder, the document will be moved back to the case folder where it was originally placed. You can restore a recycled document and assign it to another case by moving it from the **Recycle Bin** to the **Recycle Bin** to the **Recycle Bin** to the **Recycle Bin** to the **Recycle Bin** to the **Recycle Bin** to the **Recycle Bin** to the **Recycle Bin** to the desired case folder.

# Add or remove documents in the Favorite documents folder

You can add documents to the **Favorite documents** folder by dragging and dropping the documents on the folder.

To remove a document from the **Favorite documents** folder, press the **Delete**button. A message with the text "Are you sure you want to permanently delete this file?" is displayed. Click**Yes** to remove the document from the list.

**Note:** The document is not deleted but only removed from the **Favorite documents** folder.

# PDF versions of documents

All case folders contain a PDF folder for PDF versions of documents that are created on a case. The PDF folder contains the PDF versions that you have created fromWorkZone Client.

## **6.1 About documents**

You can open and edit all documents from any type of folder provided that you have the corresponding application installed. Note that the same document may appear in several folders. For example, a draft document is located in both the **Drafts** folder and in the case

folder where it belongs. You can open and edit the document from either folder. The changes you make are updated in both locations. If you open a document from the **Recycle Bin**, the document opens in read-only mode.

The example below shows the documents on a specific case:

| Organize 🔻 New fo | lder                                      |                   |                  |       | 8== - |  |
|-------------------|-------------------------------------------|-------------------|------------------|-------|-------|--|
| 🚖 Favorites       | Name                                      | Date modified     | Туре             | Size  |       |  |
| Nesktop           | A Methodology for the Exploration of DH   | 6/11/2013 9:04 AM | Microsoft Word-d | 34 KB |       |  |
| Downloads         | A Methodology for the Study of DHTs (D    | 6/11/2013 9:04 AM | Microsoft Word-d | 34 KB |       |  |
| 📃 Recent Places   | An Analysis of Extreme Programming Usi    | 6/11/2013 9:04 AM | Microsoft Word-d | 35 KB |       |  |
|                   | An Analysis of Symmetric Encryption (D3   | 6/11/2013 9:04 AM | Microsoft Word-d | 36 KB |       |  |
| 🥽 Libraries       | Comparing Checksums and Web Service       | 6/11/2013 9:04 AM | Microsoft Word-d | 37 KB |       |  |
| Documents         | Deconstructing Information Retrieval Sys  | 6/11/2013 9:04 AM | Microsoft Word-d | 33 KB |       |  |
| 🎝 Music           | Exploration of 802.11B (D319)             | 6/11/2013 9:04 AM | Microsoft Word-d | 34 KB |       |  |
| Pictures          | Exploring Von Neumann Machines and C      | 6/11/2013 9:04 AM | Microsoft Word-d | 39 KB |       |  |
| 😸 Videos          | Horner A Methodology for the Evaluatio    | 6/11/2013 9:04 AM | Microsoft Word-d | 36 KB |       |  |
|                   | Inclasp Visualization of Multi-Processors | 6/11/2013 9:04 AM | Microsoft Word-d | 37 KB |       |  |
| 🜉 Computer        | NegroFeod A Methodology for the Evalu     | 6/11/2013 9:04 AM | Microsoft Word-d | 37 KB |       |  |
|                   | On the Study of Simulated Annealing (D3   | 6/11/2013 9:04 AM | Microsoft Word-d | 37 KB |       |  |
| 🙀 Network         | Refining Agents Using Semantic Technol    | 6/11/2013 9:04 AM | Microsoft Word-d | 37 KB |       |  |
|                   | The Relationship Between SMPs and Ran     | 6/11/2013 9:04 AM | Microsoft Word-d | 34 KB |       |  |
|                   | Towards the Evaluation of Consistent Ha   | 6/11/2013 9:04 AM | Microsoft Word-d | 33 KB |       |  |

**Note:** The WorkZone Explorer server does not expose cases with the state "O" (socalled "information cases"), as they represent metadata without a document, which is not relevant for WorkZone Explorer.

# Read-only documents

Read-only documents are documents that have the states **UL** (Locked ), **ARK** (Archived), or **AFS** (Closed). Documents with these states cannot be edited. Microsoft Office products recognize the state and open the documents in read-only mode.

| Document state                               | Possible actions                                                  |
|----------------------------------------------|-------------------------------------------------------------------|
| <b>UL</b> (Locked)                           | It is a read-only document. You can move and rename the document. |
| <b>ARK</b> (Archived) or <b>AFS</b> (Closed) | It is a read-only document. You can rename the document.          |

You can change a non-read-only document to read-only in the **File Properties** dialog box. If you do so, you change the document state to **UL**, a locked draft. You cannot remove the read-only attribute as the system does not allow this. If you try to change the attribute, it will have no effect.

See also Document attributes and document states.

Check-out

Microsoft Office products automatically lock editable documents when they are opened, for example documents check out in WorkZone. This prevents two users from editing the same document at the same time, or the same user from editing the same document from different folders at the same time. Additionally, Microsoft Office has a feature that notifies the second user who opens a document when the document becomes available for editing. Microsoft Office can also allow editing from both users at the same time and automatically merge the changes. This feature works automatically with WorkZone Explorer.

The Microsoft Office dialog box below is displayed when a second (or third) user opens a document already being edited by someone else:

| File In Use                                                                                 | ? ×               |
|---------------------------------------------------------------------------------------------|-------------------|
| This file is locked for editing by another user.<br>Do you want to:                         |                   |
| <ul> <li>View a read-only copy</li> </ul>                                                   |                   |
| $\bigcirc$ Edit the file and $\underline{m} erge$ your changes with the server file when it | becomes available |
| Receive a notification when the server file is available                                    |                   |
| Why can't I edit the server file?                                                           |                   |
| ОК                                                                                          | Cancel            |

**Note:** Some documentation editors, for example Notepad, only locks (checks out) the document when saving. This means that the last edit is always applied.

# Document identifier

All documents have a document identifier (Dxxxx) as part of the file name.

# **Draft Versioning**

If Draft Versioning is enabled in WorkZone Configuration Management, new versions of a document are created automatically. Draft Versioning applies to documents with the state **UÅ** (Draft) or **UP** (Personal draft).

# Document attributes and document states

In the example below, the **Attributes** column is added to the folder view in File Explorer. In this column, you can see the different file attribute combinations that can be exposed from the system.

| Organize 🔻 New fo | lder                                      |                   |                  |       |          |
|-------------------|-------------------------------------------|-------------------|------------------|-------|----------|
| 🔆 Favorites       | Name                                      | Date modified     | Туре             | Size  | Attribut |
| 🧮 Desktop         | A Methodology for the Exploration of DH   | 6/11/2013 9:04 AM | Microsoft Word-d | 34 KB | RAO      |
| 鷆 Downloads       | A Methodology for the Study of DHTs (D    | 6/11/2013 9:04 AM | Microsoft Word-d | 34 KB | RAO      |
| 📃 Recent Places   | An Analysis of Extreme Programming Usi    | 6/11/2013 9:04 AM | Microsoft Word-d | 35 KB | RAO      |
|                   | An Analysis of Symmetric Encryption (D3   | 6/11/2013 9:04 AM | Microsoft Word-d | 36 KB | RAO      |
| 🥽 Libraries       | Comparing Checksums and Web Service       | 6/11/2013 9:04 AM | Microsoft Word-d | 37 KB | RAO      |
| Documents         | Deconstructing Information Retrieval Sys  | 6/11/2013 9:04 AM | Microsoft Word-d | 33 KB | RAO      |
| J Music           | Exploration of 802.11B (D319)             | 6/11/2013 9:04 AM | Microsoft Word-d | 34 KB | RAO      |
| Pictures          | Exploring Von Neumann Machines and C      | 6/11/2013 9:04 AM | Microsoft Word-d | 39 KB | RAO      |
| 📑 Videos          | Horner A Methodology for the Evaluatio    | 6/11/2013 9:04 AM | Microsoft Word-d | 36 KB | RAO      |
|                   | Inclasp Visualization of Multi-Processors | 6/11/2013 9:04 AM | Microsoft Word-d | 37 KB | RAO      |
| 💻 Computer        | NegroFeod A Methodology for the Evalu     | 6/11/2013 9:04 AM | Microsoft Word-d | 37 KB | RAO      |
|                   | On the Study of Simulated Annealing (D3   | 6/11/2013 9:04 AM | Microsoft Word-d | 37 KB | RAO      |
| 🙀 Network         | Refining Agents Using Semantic Technol    | 6/11/2013 9:04 AM | Microsoft Word-d | 37 KB | RAO      |
|                   | The Relationship Between SMPs and Ran     | 6/11/2013 9:04 AM | Microsoft Word-d | 34 KB | RAO      |
|                   | Towards the Evaluation of Consistent Ha   | 6/11/2013 9:04 AM | Microsoft Word-d | 33 KB | RAO      |

| Attribute Document state and possible actions |                                                                                                    |  |  |  |  |  |
|-----------------------------------------------|----------------------------------------------------------------------------------------------------|--|--|--|--|--|
| A                                             | An editable document with the state <b>UÅ</b> (Draft) or <b>UP</b> (Personal draft). You can edit, move, rename, and change the document to read-only. |  |  |  |  |  |
| RAO                                           | A read-only document with the state <b>UL</b> (Locked). You can move and rename the document.                                                          |  |  |  |  |  |
| RO                                            | A read-only document with the state <b>ARK</b> (Archived) or <b>AFS</b> (Closed). You can rename the document.                                         |  |  |  |  |  |

# 7. Search for cases and documents

You can search for cases and documents directly from File Explorer. Before you start a search, you must enable searching by adding two search connectors, one for cases and one for documents.

Note: If your organization is using OAuth2 for user authentication

Performing case and document searches directly from File Explorer is not supported in a cloud setup as OAuth2 authentication is not supported by Windows Federated Search. See Supported Authentication Protocols (External link)

# Enable free text search on cases and documents

 In File Explorer, double-click the Search Cases.osdx search connector or the Search Documents.osdx search connector.

| Organize 🔻 🛛 📜 Crea | ate Search Connector 👻 New folder       |                    |                  |      | 0 |
|---------------------|-----------------------------------------|--------------------|------------------|------|---|
| 🔆 Favorites         | Name                                    | Date modified      | Туре             | Size |   |
| Desktop             | Cases currently placed with me          | 2/27/2014 3:23 AM  | File folder      |      |   |
| Downloads           | Cases with no case handler and unit     | 2/27/2014 3:23 AM  | File folder      |      |   |
| Recent Places       | Changed cases                           | 2/27/2014 3:23 AM  | File folder      |      |   |
| ACC                 | Changed documents                       | 2/27/2014 3:23 AM  | File folder      |      |   |
| 🔁 Libraries         | Document reminders                      | 2/27/2014 3:23 AM  | File folder      |      |   |
| Documents           | Documents                               | 2/27/2014 3:23 AM  | File folder      |      |   |
| A Music             | Documents with no case handler and unit | 2/27/2014 3:23 AM  | File folder      |      |   |
| Pictures            | Drafts                                  | 2/27/2014 3:23 AM  | File folder      |      |   |
| Videos              | Favorite cases                          | 2/27/2014 3:23 AM  | File folder      |      |   |
|                     | Favorite documents                      | 2/27/2014 3:23 AM  | File folder      |      |   |
| 💻 Computer          | Followed cases                          | 2/27/2014 3:23 AM  | File folder      |      |   |
|                     | Followed documents                      | 2/27/2014 3:23 AM  | File folder      |      |   |
| 🙀 Network           | My case reminders one week ahead        | 2/27/2014 3:23 AM  | File folder      |      |   |
| <u>^</u>            | Wy lists                                | 2/27/2014 3:23 AM  | File folder      |      |   |
|                     | Dpen cases                              | 2/27/2014 3:23 AM  | File folder      |      |   |
|                     | Reading list cases                      | 2/27/2014 3:23 AM  | File folder      |      |   |
|                     | Reading list documents                  | 2/27/2014 3:23 AM  | File folder      |      |   |
|                     | Recent cases                            | 2/27/2014 3:23 AM  | File folder      |      |   |
|                     | Recent documents                        | 2/27/2014 3:23 AM  | File folder      |      |   |
|                     | 🗑 Recycle Bin                           | 2/27/2014 3:23 AM  | File folder      |      |   |
|                     | Scanned today                           | 2/27/2014 3:23 AM  | File folder      |      |   |
|                     | I Today                                 | 2/27/2014 3:23 AM  | File folder      |      |   |
|                     | Inclassified cases                      | 2/27/2014 3:23 AM  | File folder      |      |   |
|                     | Unit's cases with no case handler       | 2/27/2014 3:23 AM  | File folder      |      |   |
|                     | Unit's documents with no case handler   | 2/27/2014 3:23 AM  | File folder      |      |   |
|                     | 퉬 Unit's open cases                     | 2/27/2014 3:23 AM  | File folder      |      |   |
|                     | Search Cases                            | 2/27/2014 12:26 AM | Search connector | 2 KB |   |
|                     | Search Documents                        | 2/27/2014 12:26 AM | Search connector | 2 KB |   |

 In the Add Search Connector dialog box, click Add to add the WorkZone Cases and WorkZone Documents search connectors to File Explorer. The search connectors WorkZone Cases in [database] and WorkZone Documents in [database] are added to Favorites.

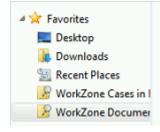

3.

- 1. Double-click the **WorkZone Cases** or the **WorkZone Documents** search connector, depending on what you want to search for.
- 2. Enter a search term in the **Search** field, and press ENTER to display the search result.

**Note:** The search results display a maximum of 1000 hits. The most recent cases and documents are shown in the search result.

An example of a document search result is shown below:

| Organize 🔻 🛛 Save search                                       |                                                                                                    | 8                                                                                                    | • 🗆 |  |
|----------------------------------------------------------------|----------------------------------------------------------------------------------------------------|----------------------------------------------------------------------------------------------------|-----|--|
| ★ Favorites<br>■ Desktop<br>■ Downloads                        | Decoupling the Transistor from the World Wide Web in the Memory (                                        | Authors: MARTIN - Martin Specialist<br>Owner: Martin Specialist, MARTIN<br>Date created: 8/14/2013 12:00 AM                                     |     |  |
| Recent Places                                                  | [13-70_1] WydSort Deployment of the Ethernet (C95)                                                       | Date modified: 8/14/2013 3:43 PM                                                                                                    |     |  |
| WorkZone Cases in I                                            | Contrasting IPv6 and Scheme with MUND (D198)                                                             | Authors: MARTIN - Martin Specialist<br>Owner: Martin Specialist, MARTIN<br>Date created: 8/14/2013 12:00 AM                                     |     |  |
| 🥽 Libraries                                                    | [13-70_1] WydSort Deployment of the Ethernet (C95)                                                       | Date modified: 8/14/2013 3:43 PM                                                                                                    |     |  |
| <ul> <li>Documents</li> <li>Music</li> <li>Pictures</li> </ul> | Deconstructing Red-Black Trees (D197)                                                                    | Authors: MARTIN - Martin Specialist<br>Owner: Martin Specialist, MARTIN<br>Date created: 8/14/2013 12:00 AM                                     |     |  |
| 🚼 Videos                                                       | [13-70_1] WydSort Deployment of the Ethernet (C95)                                                       | Date modified: 8/14/2013 3:43 PM                                                                                                    |     |  |
| 👰 Computer                                                     | Comparing Checksums and the UNIVAC Computer (D195) [13-70 1] WydSort Deployment of the Ethernet (C95)    | Authors: MARTIN - Martin Specialist<br>Owner: Martin Specialist, MARTIN<br>Date created: 8/14/2013 12:00 AM<br>Date modified: 8/14/2013 3:43 PM |     |  |
| 📬 Network                                                      |                                                                                                    | Date modified: 8/14/2013 3:43 PM                                                                                                    |     |  |
|                                                                | Kokama Wireless Ubiquitous Epistemologies (D194)     [13-70, 1] WydSort Deployment of the Ethernet (C95) | Authors: MARTIN - Martin Specialist<br>Owner: Martin Specialist, MARTIN<br>Date created: 8/14/2013 12:00 AM<br>Date modified: 8/14/2013 3:43 PM |     |  |
|                                                                | The Relationship Between Courseware and Online Algorithms UsingK (                                       | Authors: MARTIN - Martin Specialist<br>Owner: Martin Specialist, MARTIN<br>Date created: 8/14/2013 12:00 AM                                     |     |  |
|                                                                | [13-70_1] WydSort Deployment of the Ethernet (C95)                                                       | Date modified: 8/14/2013 3:42 PM                                                                                                    |     |  |

An example of a case search result is shown below:

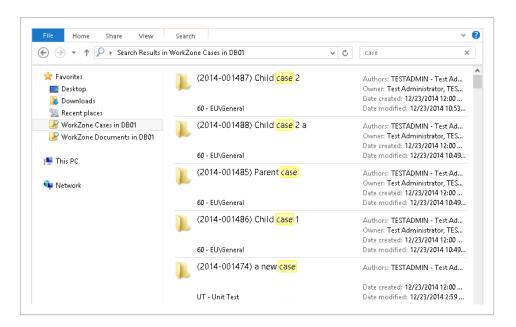

If you double-click a child case in the search results, you can double-click the shortcut to open the parent case in File Explorer.

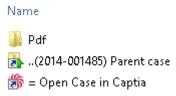

3. Double-click the case or document to open it.

**Important:** The search in WorkZone Explorer should not be confused with the free text search in File Explorer. The File Explorer searches in file names.

### Filter search results using search tags

When you search using search connectors, you can use search tags to filter the search results for a better overview. The search tags filter the current search results based on the text that you enter. Case folders and documents with properties that match the search tags will be displayed as search results.

#### **Example: Document search**

You want to search for a document with a specific text in the document title, for example,

"wide-area networks".

In the search box, enter:

title: "wide-area networks"

or

title:(wide-area networks)

**Note:** If you omit the quotes or the brackets, you search for "wide-area" AND "networks".

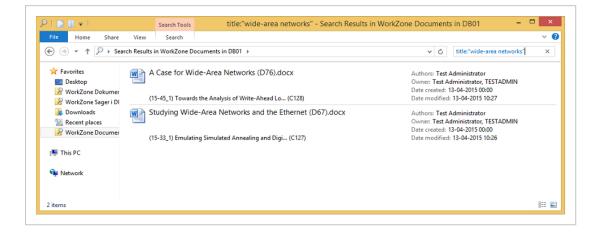

The search result displays two documents on two different cases.

### **Example: Case search**

You want to search for cases in a specific case group. You know that the case group contains the text "analysis". In WorkZone Explorer, the case group is shown as a folder in a path.

In the search box, enter:

folder:analysis

| )   🖸 📗 🗕                                                                                                    |               | Search Tools    | folder:analysis - Search Resu                                 | Its in WorkZone Cases in DB01                                                                                                    | - • × |
|----------------------------------------------------------------------------------------------------|---------------|-----------------|---------------------------------------------------------------|----------------------------------------------------------------------------------------------------|-------|
| File Home Share                                                                                                    | View          | Search          |                                                               |                                                                                                    | ~     |
| 🐑 🏵 🝷 🕆 🔑 🛛 Sea                                                                                                    | rch Results i | n WorkZone Case | s in DB01 →                                                   | <ul> <li>く C folder:analysis</li> </ul>                                                                                                    | ×     |
| Favorites     Desktop     WorkZone Dokumer     WorkZone Sager i DI     Downloads     Recent places     WorkZone Documer     WorkZone Cases in I | <b>.</b>      |                 | e for 802.11 Mesh Networks<br>Microbiological analysis method | Authors: TESTADMIN - Test Administrat<br>Owner: Test Administrator, TESTADMIN<br>Date created: 13-04-2015 00:00<br>Date modified: 13-04-2015 10:26 |       |
| 🐏 This PC<br>👽 Network                                                                                                    |               |                 |                                                               |                                                                                                    |       |
| 1 item                                                                                                    |               |                 |                                                               |                                                                                                    | 8==   |

The search result shows one case where the case group contains the word "analysis".

Filter using dates, date ranges, and date and size expressions

You can use dates, date ranges, and date and time expressions with some of the search tags. You can, for example, filter cases and documents by the point in time when they were created, modified, due, or closed.

### Date

Use these date formats to filter based on a date:

- dd-MM-yyyy
- yyyy-MM-dd
- dd/MM-yyyy

#### **Example: Filter based on date**

You want to view cases that were modified on a specific date. In the search box, enter: datemodified:15-01-2015

Note: To search by date, the Windows date format must be dd-MM-yyyy. To verify the Windows date format, click Control Panel > Clock, Language, and Region > Change date, time, or number formats > Short date field.

Date range

Use this format to create a filter interval.

• dd-MM-yyyy .. dd-MM-yyyy

### **Example: Filter interval**

You want to view cases that were modified during the first two weeks of January.

In the search box, enter:

datemodified:01-01-2015 .. 15-01-2015

### Date expressions

You can use the following date expressions with search tags:

- today
- yesterday
- this week
- last week
- this month
- last month
- this year
- last year

#### **Example: Filter using date expressions**

You can, for example, create a filter to find cases or documents that were modified today.

In the search box, enter:

modified:today

### Size expressions

You can use the following size filters with the search tag:

- empty
- tiny
- small
- medium
- large
- huge
- gigantic

### **Example: Filter using size expressions**

You want to view large documents.

In the search box, enter:

size:large

### Combine search tags

You can combine search tags to narrow down your search results even more. Separate the search tags with a space.

### **Example: Combine search tags**

You want to search for a document where the text "research" is part of the document title and where the case group contains the text "laws".

In the search box, enter:

title:research folder:laws

More search tag examples

Below, you can find examples of how to use search tags to search for cases and documents.

| Search tag    | Using search tags to search<br>for cases | Using search tags to search for<br>documents |
|---------------|------------------------------------------|----------------------------------------------|
| created:      | created:15-01-2015                       | created:15-01-2015                           |
|               | created:today                            | created:today                                |
|               | 1                                        | 1. · · · · · · · · · · · · · · · · · · ·     |
|               | Lists cases created on a specific        | Lists documents created on a specific        |
|               | date or today.                           | date or today.                               |
| datecreated:  | datecreated:15-01-2015                   | datecreated:15-01-2015                       |
|               |                                          |                                              |
|               | Lists cases created on a specific date.  | Lists documents created on a specific date.  |
|               |                                          |                                              |
| date:         | created:15-01-2015                       | created:15-01-2015                           |
|               |                                          |                                              |
|               | Lists cases created on a specific        | Lists documents created on a specific        |
|               | date.                                    | date.                                        |
| modified:     | modified:this week                       | modified:this week                           |
|               |                                          |                                              |
|               | Lists cases that were modified this      | Lists documents that were modified           |
|               | week.                                    | this week.                                   |
| datemodified: | datemodified:yesterday                   | datemodified:yesterday                       |
|               |                                          |                                              |
|               | Lists cases that were modified           | Lists documents that were modified           |
|               | yesterday.                               | yesterday.                                   |
| due:          | due:01-01-201515-01-2015                 | due:01-01-2015 15-01-2015                    |
|               |                                          |                                              |
|               | Lists cases that are due within a        | Lists documents that are due within a        |

WorkZone Explorer 2021.1

| Search tag | Using search tags to search<br>for cases                                                               | Using search tags to search for documents                                                        |
|------------|----------------------------------------------------------------------------------------------------|--------------------------------------------------------------------------------------------------|
|            | certain period of time.                                                                                | certain period of time.                                                                          |
| completed: | complete: this month                                                                                   | complete: this month                                                                             |
|            | Lists cases that were closed within<br>a certain period of time, for<br>example, this month.           | Lists documents that were closed<br>within a certain period of time, for<br>example, this month. |
| folder:    | folder:laws                                                                                            | folder:2015-000174                                                                               |
|            | Lists cases with specific case<br>groups, for example, cases with<br>case groups that contain the word | Lists documents from a case folder with a specific case number.                                  |
|            | "laws".                                                                                                | folder:Methodologies                                                                             |
|            |                                                                                                    | Lists documents from case folders<br>where the case title contains the word<br>"Methodologies".  |
|            |                                                                                                    | folder:Martin                                                                                    |
|            |                                                                                                    | Lists documents from case folders that<br>were created by the case handler<br>named Martin.      |
|            |                                                                                                    | Note: This search is performed on                                                                |

| Search tag  | Using search tags to search<br>for cases                                                                                                    | Using search tags to search for documents                                                                                                    |
|-------------|----------------------------------------------------------------------------------------------------|----------------------------------------------------------------------------------------------------|
|             |                                                                                                    | information in auto completion<br>fields on the case detail page in<br>WorkZone Client. You can search<br>by using case number, case title,<br>and case handler. |
| folderpath: | folderpath:food                                                                                                    | See the folder: search tag for documents above.                                                                                                    |
|             | Lists cases with case groups that<br>contain the word "food" in the<br>case group hierarchy, for<br>example:<br>00 - Food Authority\Laws and<br>circulars<br>32 - Control East\Food Quality |                                                                                                    |
|             | Note: This search is performed<br>on cases with a case group that<br>contains a specific word as part<br>of the case folder path (case<br>group hierarchy).                                 |                                                                                                    |
| open:       | open:false                                                                                                    | open:false                                                                                                    |
|             | Lists only closed cases.                                                                                                    | Lists only closed documents.                                                                                                    |
|             | open:true                                                                                                    | open:true                                                                                                    |

WorkZone Explorer 2021.1

| Search tag | Using search tags to search<br>for cases                                                                                      | Using search tags to search for<br>documents                                                                                      |
|------------|----------------------------------------------------------------------------------------------------|----------------------------------------------------------------------------------------------------|
| end:       | Lists only open cases.<br>end:today                                                                                           | Lists only open documents.<br>end:today                                                                                           |
|            | Lists cases with a specific planned<br>completed date, for example,<br>today.                                                 | Lists documents with a specific reply deadline, for example, today.                                                               |
| owner:     | owner:Martin                                                                                                    | owner:Martin                                                                                                    |
|            | Lists cases assigned to a specific<br>case handler, for example,<br>"Martin".                                                 | Lists documents assigned to a specific case handler, for example, "Martin".                                                       |
| author:    | author:mar                                                                                                    | author:mar                                                                                                    |
|            | Lists cases created by a specific<br>employee. You want to search by<br>using the employee's initials, for<br>example, "mar". | Lists documents created by a specific<br>employee. You want to search by<br>using the employee's initials, for<br>example, "mar". |
|            | <b>Tip:</b> You can also enter:<br>author:@me to only view cases<br>that were created by you.                                 | <b>Tip:</b> You can also enter:<br>author:@me to only view documents<br>that were created by you.                                 |
| authors:   | authors: Anne-Lise Nielsen                                                                                                    | authors: Anne-Lise Nielsen                                                                                                    |
|            | Lists cases created by a specific                                                                                             | Lists documents created by a specific                                                                                             |

| Search tag | Using search tags to search<br>for cases                                                                                                    | Using search tags to search for documents                                                                                                    |  |
|------------|----------------------------------------------------------------------------------------------------|----------------------------------------------------------------------------------------------------|--|
|            | employee. You can search by<br>using the full name or part of the                                                                                                    | employee. You can search by using the full name or part of the name.                                                                                                    |  |
|            | name.<br><b>Tip:</b> The search term is case<br>sensitive. To search by using<br>part of a name, add an asterisk<br>(*) before and after the search<br>term, for example,<br><i>authors: *Anne-Lise*</i> . | Tip: The search term is case<br>sensitive. To search by using part<br>of a name, add an asterisk (*)<br>before and after the search term,<br>for example, <i>authors:</i> * <i>Anne-Lise</i> *. |  |
| title:     | title:research<br>Lists cases with specific words in<br>the case document title, for<br>example, "research".                                                                                               | title:research<br>Lists documents with specific words in<br>the document title, for example,<br>"research".                                                                                     |  |
|            | Tip: To search for an exact<br>phrase in a title, enclose your<br>search terms in quotes or<br>brackets, for example,<br>title:"research center" or title:<br>(research center).                           | <b>Tip:</b> To search for an exact phrase<br>in a title, enclose your search terms<br>in quotes or brackets, for example,<br>title:"research center" or title:<br>(research center).            |  |
|            | The search result includes cases<br>with the same words in the same<br>order as inside the quotes or<br>brackets.                                                                                          | The search result includes documents<br>with the same words in the same order<br>as inside the quotes or brackets.                                                                              |  |
| name:      | name:research                                                                                                    | name:research                                                                                                    |  |

WorkZone Explorer 2021.1

| Search tag | Using search tags to search<br>for cases                                                        | Using search tags to search for documents                                                       |
|------------|-------------------------------------------------------------------------------------------------|-------------------------------------------------------------------------------------------------|
|            | Performs the same search as above.                                                              | Performs the same search as above.                                                              |
| filename:  | filename: hearing                                                                               | filename: hearing                                                                               |
|            |                                                                                                 | Lists documents that contain a specific text in the file name, for example, "hearing".          |
| person:    | person:nielsen<br>person:anne-lise                                                              |                                                                                                 |
|            | Lists cases with a specific party<br>assigned, for example, "Anne-lise<br>Nielsen".             |                                                                                                 |
|            | <b>Note:</b> This is a combined search using first and last name.                               |                                                                                                 |
| to:        | to:Marcus                                                                                       | to:Marcus                                                                                       |
|            | Lists cases with a specific party with the role <b>Recipient</b> .                              | Lists documents with a specific party with the role <b>Recipient</b> .                          |
|            | <b>Note:</b> This is a free text search<br>using either Name 1 or Name 2<br>in WorkZone Client. | <b>Note:</b> This is a free text search<br>using either Name 1 or Name 2 in<br>WorkZone Client. |
| from:      | from:filippa                                                                                    | from:filippa                                                                                    |

| Search tag | Using search tags to search<br>for cases                                                        | Using search tags to search for<br>documents                                                    |  |
|------------|-------------------------------------------------------------------------------------------------|-------------------------------------------------------------------------------------------------|--|
|            | Lists cases with a specific party with the role <b>Sender</b> .                                 | Lists documents with a specific party with the role <b>Sender</b> .                             |  |
|            | <b>Note:</b> This is a free text search<br>using either Name 1 or Name 2<br>in WorkZone Client. | <b>Note:</b> This is a free text search<br>using either Name 1 or Name 2 in<br>WorkZone Client. |  |
| cc:        | cc:marie                                                                                        | cc:marie                                                                                        |  |
|            | Lists cases with a specific party with the role <b>Copy recipient</b> .                         | Lists documents with a specific party with the role <b>Copy recipient</b> .                     |  |
|            | <b>Note:</b> This is a free text search<br>using either Name 1 or Name 2<br>in WorkZone Client. | <b>Note:</b> This is a free text search<br>using either Name 1 or Name 2 in<br>WorkZone Client. |  |
| size:      |                                                                                                 | size:large                                                                                      |  |
|            |                                                                                                 | Lists large documents.                                                                          |  |
| extension: |                                                                                                 | extension:xlsx                                                                                  |  |

Lists documents of a specific file type, for example, Microsoft Excel sheets.

See Supported search tags for a list of search tags. The list includes field names that can be searched in WorkZone Content Server.

### 7.1 Supported search tags

The table below lists the search tags that you can use to filter the search results of the

#### WorkZone Cases in [database] and WorkZone Documents in [database]

search connectors. The table lists the search tags and the case and document fields in WorkZone Content Server that the search applies to.

| Search tag    | Case fields | Document fields | Accepts     | Notes |
|---------------|-------------|-----------------|-------------|-------|
| created:      | created     | created         | Date        |       |
|               |             |                 | Date range  |       |
| ci catcai     |             |                 | Time        |       |
|               |             |                 | expressions |       |
|               |             |                 | Date        |       |
| datecreated:  | created     | created         | Date range  |       |
|               |             |                 | Time        |       |
|               |             |                 | expressions |       |
|               | created     |                 | Date        |       |
| date:         |             | created         | Date range  |       |
|               |             |                 | Time        |       |
|               |             |                 | expressions |       |
|               | updated     | doc_time        | Date        |       |
| modified:     |             |                 | Date range  |       |
|               |             |                 | Time        |       |
|               |             |                 | expressions |       |
|               | updated     | doc_time        | Date        |       |
| datemodified: |             |                 | Date range  |       |
|               |             |                 | Time        |       |
|               |             |                 | expressions |       |

| Search tag | Case fields                            | Document fields                        | Accepts                                   | Notes                                                                                                    |
|------------|----------------------------------------|----------------------------------------|-------------------------------------------|----------------------------------------------------------------------------------------------------|
| due:       | current_<br>reminder:reminder_<br>date | current_<br>reminder:reminder_<br>date | Date<br>Date range<br>Time<br>expressions |                                                                                                    |
| completed: | closed                                 | record_closed                          | Date<br>Date range<br>Time<br>expressions |                                                                                                    |
| folder:    | file_class or file_<br>class/path      | file_elab                              | string                                    | For case search:<br>Use<br>folder: = file_<br>class to search<br>the File_class<br>(Case group).<br>For example,<br>folder: = 54 will<br>find all cases<br>where the case<br>group is equal to<br>54.<br>User folder: file_<br>class to search<br>the file_class<br>path.<br>For example,<br>folder: analysis |

| Search tag  | Case fields         | Document fields           | Accepts       | Notes             |
|-------------|---------------------|---------------------------|---------------|-------------------|
|             |                     |                           |               | will find all     |
|             |                     |                           |               | cases where the   |
|             |                     |                           |               | case group        |
|             |                     |                           |               | contains the      |
|             |                     |                           |               | word "analysis".  |
|             |                     |                           |               | In WorkZone       |
|             |                     |                           |               | Explorer, the     |
|             |                     |                           |               | case group is     |
|             |                     |                           |               | shown as a        |
|             |                     |                           |               | folder in a path. |
|             | file_class or file_ |                           |               | For case          |
| folderpath: | class/path          | file_elab                 | string        | searches: See     |
|             | ciass/path          |                           |               | folder: notes.    |
|             | closed              | locked (meaning           | Bool (true or |                   |
| open:       |                     | UL, ARK or AFS)           | false)        |                   |
|             | plan_completed      | reply_time_limit_<br>date | Date          |                   |
| end:        |                     |                           | Date range    |                   |
|             |                     | uute                      | Time frames   |                   |
| owner:      | officer             | officer                   | string        |                   |
| author:     | create_user         | create_user               | string        |                   |
| authors:    | create_user/note    | create_user/note          | string        |                   |
| title:      | title               | title                     | string        |                   |
| name:       | elab                | title                     | string        |                   |
| filename:   | title               | title                     | string        |                   |

#### User's Guide

| Search tag | Case fields                               | Document fields                            | Accepts      | Notes                                                                              |
|------------|-------------------------------------------|--------------------------------------------|--------------|------------------------------------------------------------------------------------|
| person:    | party/name/register_<br>text:register_txt | party/name/register_<br>text:register_txt  | string       | Free text.                                                                         |
| to:        | party/name/register_<br>text:register_txt | party/name/register_<br>text:register_txAt | string       | Free text. Only<br>parties with<br>role/custom_label<br>= Modtager is<br>searched. |
| from:      | party/name/register_<br>text:register_txt | party/name/register_<br>text:register_txt  | string       | Free text. Only<br>parties with<br>role/custom_label<br>= Afsender is<br>searched. |
| cc:        | party/name/register_<br>text:register_txt | party/name/register_<br>text:register_txt  | string       | Free text. Only<br>parties with<br>role/custom_label<br>= Kopimodt is<br>searched. |
| size:      | NA                                        | doc_length                                 | size filters |                                                                                    |
| extension: | NA                                        | record_ext:extension                       | string       |                                                                                    |
| [default]  | register_<br>text:register_txt            | register_<br>text:register_txt             | string       | Free text<br>search.                                                               |

## 8. FAQs

This section contains a list of frequently asked questions on the functionality of WorkZone Explorer. Click any question below to see the answer.

#### Why do i get an unclear error messages?

Sometimes File Explorer does not show user friendly and descriptive error messages from the WebDAV server. When you perform an illegal operation, for example, try to move an archived document to another case, you will only see a general error message such as: *Cannot read from source or disk*. Some of the Windows error messages that you might run into are explained in the FAQ items below.

# Why do I get an error message when I try to add a document to the Drafts folder?

You can only create new documents in specific case folders. You cannot, for example, create a new document directly in the **Drafts** folder, because WorkZone requires a case in order to place the document correctly in the system. If you to try add a document to the **Drafts** folder, the following error message will appear, depending on where you try to add it from:

A device attached to the system is not functioning.

- or -

Can't read from the source file or disk.

#### Why do I get an error message when I try to create a new case folder?

By default, WorkZone Explorer is not configured to allow creation of new cases. Case creation must be enabled on the SJ-TEMP class in the file class system. You apply this configuration by using WorkZone Configuration Management. If you try to create a new case, the following error message will appear: Unable to create the folder "New folder" - File system error

Why do I get an error message when I try to create a new case folder?

Some folders do not allow case creation. You can create new cases in the **Open cases** folder, the **Unclassified cases** folder, and in specific case folders. If you try to create a new case folder in a folder which does not allow case creation, the following Windows error message will appear:

Unable to create the folder 'New folder' - File system error

See also Create case.

Why do I get an error message when I try to move a document from one folder to another?

You are probably trying to:

- Move a document from one standard list to another.
- Move a document from a case folder to a standard list, for example, to the Open cases folder.
- Move a document to a closed case.
- Move a document that is archived or closed.

This is not possible. In these cases, following Windows error message will appear:

Can't read from the source file or disc.

#### Why are folders not deleted when they seem to be?

It is not possible to delete folders by using WorkZone Explorer although it may look so in File Explorer. If you try to delete an empty folder, it will look as if the folder is successfully deleted, but if you press F5 to refresh, the folder reappears. If you try to delete a folder with content, nothing happens after you have confirmed the deletion. File Explorer does not display any error message in this case.

#### Why do I get an unclear error message when I try to rename a document?

There are several renaming scenarios where the following Windows error message appears:

#### Can't read from the source file or disk

For example, if you try to:

- Change the document ID (DXXX) in the document name. It is not possible to change the ID; only the document name can be changed.
- Rename a document that is saved on a closed case. This is not possible.
- Rename a document in File Explorer, but the document is opened in WorkZone Client. This is not possible.

#### Why are documents not shown in File Explorer after moving?

In File Explorer, if the same document is placed in different folders, each document is considered a unique and distinct document. In WorkZone Explorer, the same document can be displayed in different folders, each folder representing one way of accessing the document and referencing the same document – for example, a document might be placed in the case folder and the Favorites folder as well as appearing in a list or search.

File Explorercan only contain Folders or Documents while WorkZone Explorer can display documents, cases, searches, favorites, lists, etc. Since

File Exploreruses WorkZone Explorer functionality to display and represent WorkZone documents and elements, this means folders in File Explorer must be used to represent all non-documents (Cases, searchs, favorites, lists, etc).

When documents are moved between folders using the File Explorer drag-and-drop, WorkZone Explorer and File Explorer must synchronize data on how documents are placed and represented and sometimes File Explorer has difficulty updating document locations to represent the same document being represented in multiple folders. This usually manifests in either an error message or the document disappearing from the folder it is moved from. You can press the **F5** key to refresh the explorer or wait for about a minute for the File Explorer to update correctly.

#### Why is the full document title not shown in the file name?

File Explorer can display a maximum of 260 characters in paths. Therefore, if a WorkZone path exceeds the maximum number of characters, the document file names are shortened. If you open the document in WorkZone Client, you will see the full document title.

### Why can't I download files larger than 50 megabyte or upload large files when the upload requires more than 30 minutes?

The default values of the WebDav extension to the http protocol for Windows 7 and Windows 10 are causing these issues. You can edit the default values to enable better management of large files.

For more information, see customize the web client in the registry (external link to Microsoft support).

## 9. Information for administrators

The topics in the WorkZone Installation guide below are targeted at administrators of WorkZone Explorer. Optimizing performance and user experience Advanced features Troubleshooting

## 10. Terms and conditions

## Intellectual Property Rights

This document is the property of KMD. The data contained herein, in whole or in part, may not be duplicated, used or disclosed outside the recipient for any purpose other than to conduct business and technical evaluation provided that this is approved by KMD according to the agreement between KMD and the recipient. This restriction does not limit the recipient's right to use information contained in the data if it is obtained from another source without restriction set out in the agreement between KMD and the recipient or by law.

### Disclaimer

This document is intended for informational purposes only. Any information herein is believed to be reliable. However, KMD assumes no responsibility for the accuracy of the information. KMD reserves the right to change the document and the products described without notice. KMD and the authors disclaim any and all liabilities.

Copyright © KMD A/S 2021. All rights reserved.